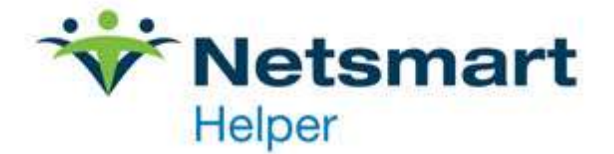

## Billing Telehealth Sessions in Helper

When creating a session for telehealth, there a few things to change before saving the session.

- 1. The place of service needs to be 02. If this choice is not available in your list of places of service, it can be added.
- 2. You will need to add a two-character modifier to the session. The modifier is placed in the first box to the left of service code.

Here is a link from CMS regarding telehealth: [https://www.cms.gov/Outreach-and-Education/Medicare-](https://www.cms.gov/Outreach-and-Education/Medicare-Learning-Network-MLN/MLNProducts/Downloads/TelehealthSrvcsfctsht.pdf)[Learning-Network-MLN/MLNProducts/Downloads/TelehealthSrvcsfctsht.pdf](https://www.cms.gov/Outreach-and-Education/Medicare-Learning-Network-MLN/MLNProducts/Downloads/TelehealthSrvcsfctsht.pdf)

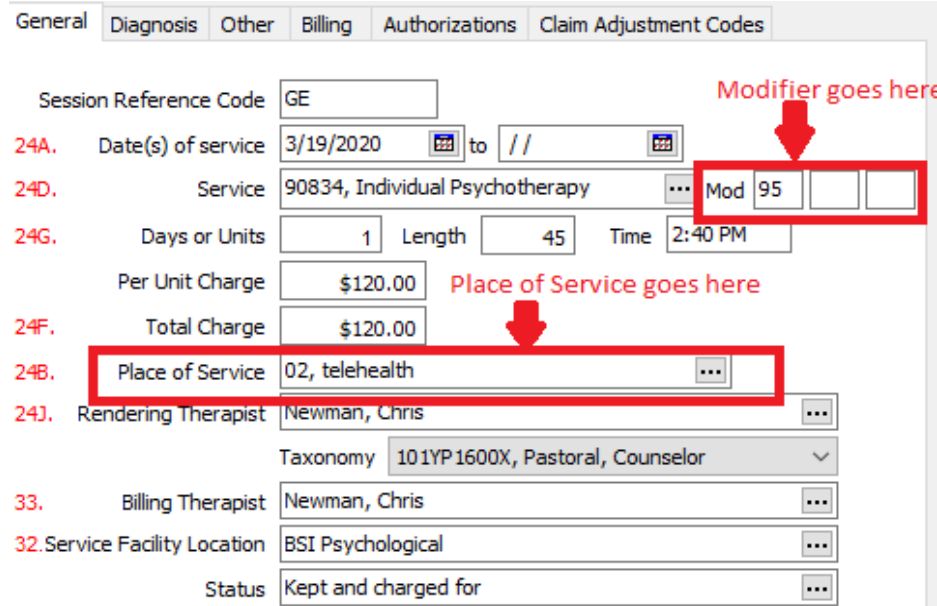

If you need to add 02 as a place of service in your library, click the 3-dot ellipsis to the right of the place of service line. That opens the library for places of service. Click on add at the bottom of the window. This will open window for you to add the 02 Place of Service.

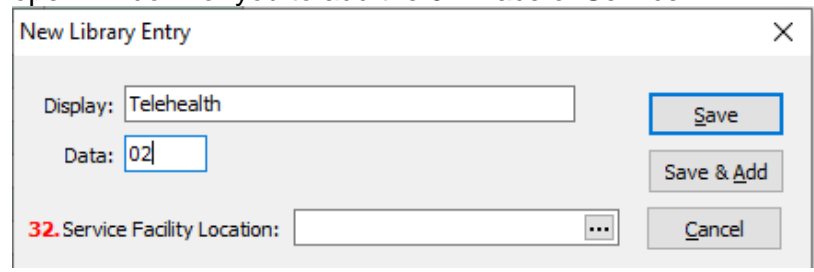

4950 College Boulevard | Overland Park, KS 66211 | 800.343.5737 | Fax: 888.965.4021 | myaccount@helper.com